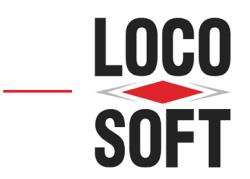

## **Mehr als Sie erwarten.**

## **Loco-Soft Sicherheitszertifikat-Update**

Um den sicheren und verschlüsselten Datenaustausch zwischen Ihren Systemen und denen von Herstellern oder Drittanbietern zu gewährleisten, ist es notwendig, das Sicherheitszertifikat im Loco-Soft Installationsverzeichnis zu aktualisieren und in Windows zu installieren. Führen Sie hierzu zunächst ein aktuelles **Online-Update via Pr. 955** durch. Der Updatestand sollte folgend mindestens "**Upgedatet per 16.07.2024**" entsprechen.

**Achtung:** Sofern Sie einen Terminal-Server im Einsatz haben, muss das Zertifikat nur dort eingespielt werden, andernfalls ist eine Aktualisierung pro PC erforderlich. Als Renault- und Dacia-Anwender ist es zudem zwingend notwendig, das Loco-Soft Sicherheitszertifikat ebenso am Rechner Ihres **MPO MEC-Clients** zu installieren.

o-Soft

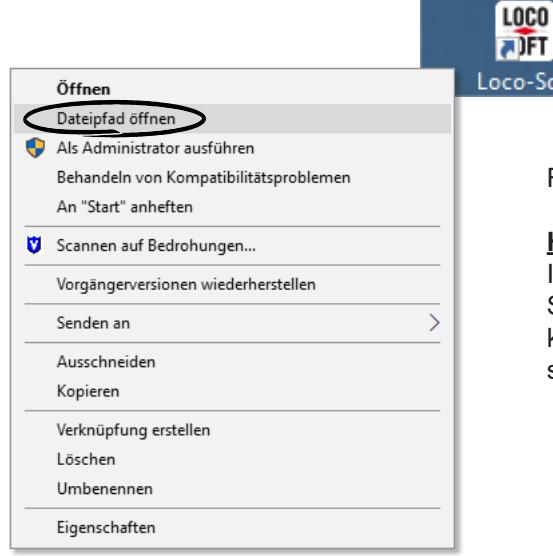

Rufen Sie zunächst das Loco-Soft Installationsverzeichnis auf.

**Hinweis:** Sollten Sie nicht wissen, unter welchem Pfad sich das Installationsverzeichnis befindet, gehen Sie wie folgt vor. Klicken Sie mit der rechten Maustaste auf die Loco-Soft Programmverknüpfung (diese befindet sich i.d.R. auf Ihrem Desktop) und anschließend auf **>Dateipfad öffnen<**.

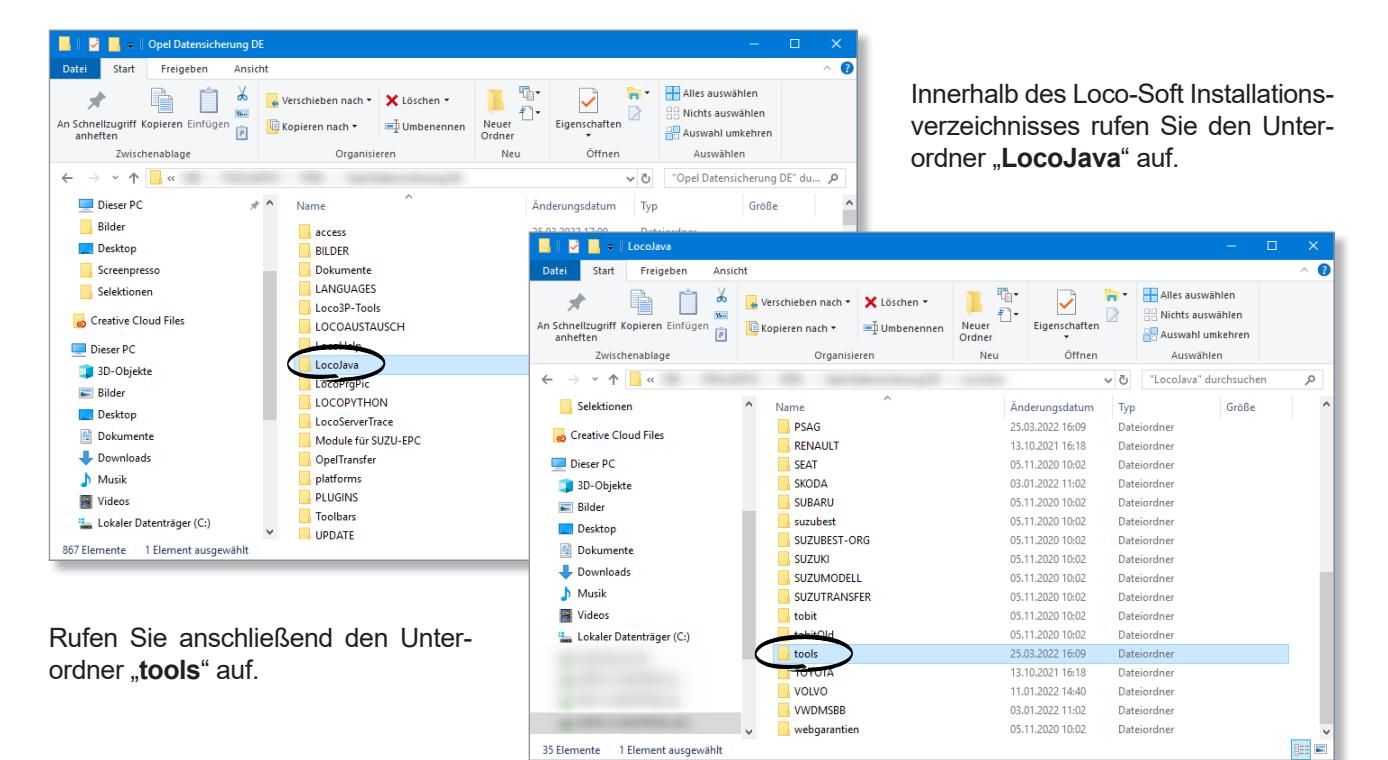

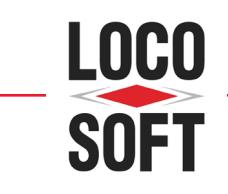

## **Mehr als Sie erwarten.**

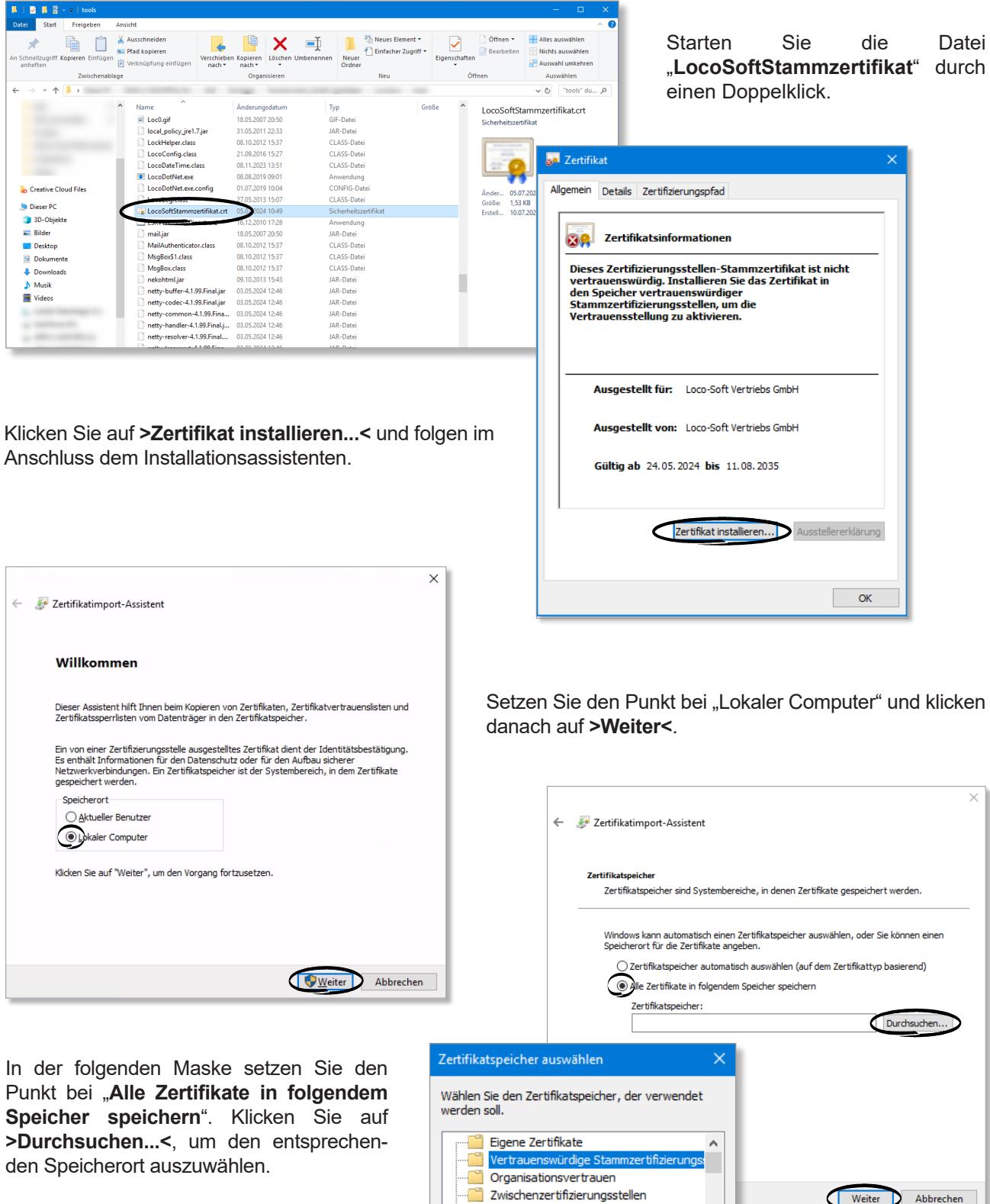

Markieren Sie "**Vertrauenswürdige Stammzertifizierungsstellen**". Bestätigen Sie Ihre Auswahl mit **>OK<** und klicken danach auf **>Weiter<.**

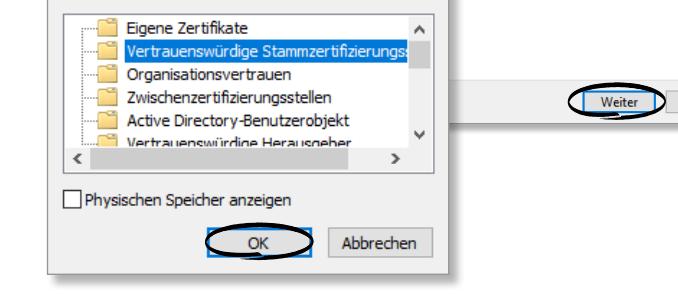

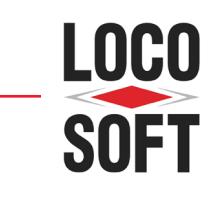

## **Mehr als Sie erwarten.**

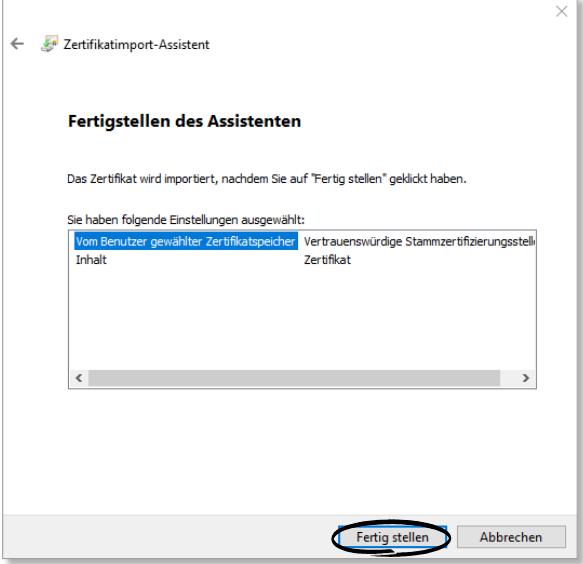

Bestätigen Sie mit **>Fertig stellen<**. Die Installation des Sicherheitszertifikats ist damit abgeschlossen.